## 『ZOOM』設定方法 アンドロイド

Android(アンドロイド)スマホにZoomをインストールする手順は以下のとおり。

- ① Google PlayからZoomアプリを検索
- ② "Zoom Cloud Meetings"という名前のアプリが見つかるのでダウンロード
- ③ ダウンロード完了後アプリを立ち上げ

## 1)Google PlayからZoomアプリを検索

Android(アンドロイド)スマホであればまずはアプリのダウンロードを行う必要があります。 Google Playで検索するとこのように"Zoom Cloud Meetings"というアプリが見つかります。 これが今回のZoomアプリのことです。

## 2)"Zoom Cloud Meetings"という名前のアプリが見つかるのでダウンロード

Zoomアプリをタップするとインストールというボタンがあるので、そちらをタップするとダ ウンロードがスタートします(下記時の赤枠で囲んでる場所です。)

Zoomのアプリをダウンロードするのに料金等はかかりませんので安心して下さい。

Pro(プロ)プランにアップグレードしない限り、何も請求されないので安心してください。

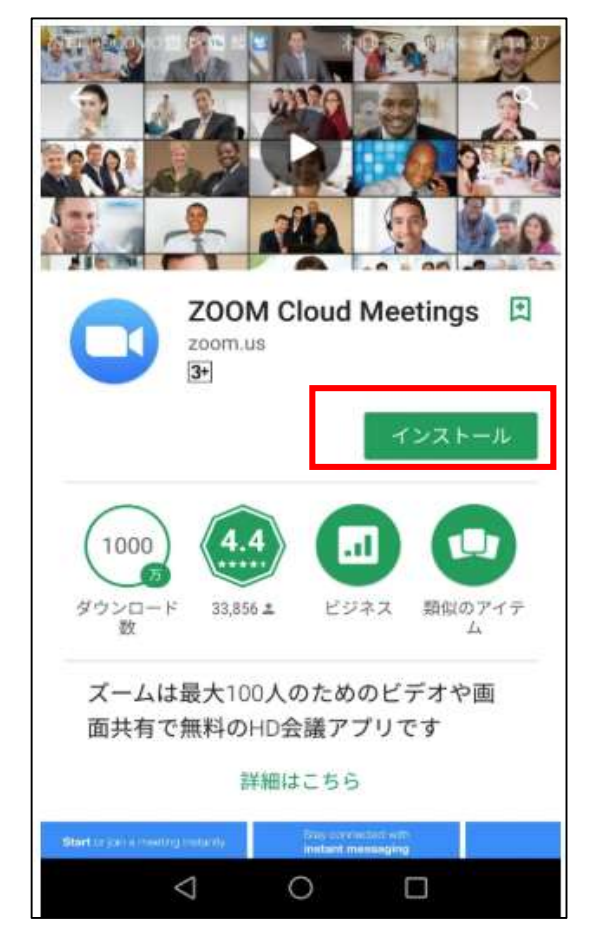

## オンライン面会するためのアプリの使い方

病院より招待メールが来ますので、メールを開くと面会用のURLが記載してありますので

URLをクリックして下さい。

 $\begin{picture}(180,10) \put(0,0){\line(1,0){10}} \put(10,0){\line(1,0){10}} \put(10,0){\line(1,0){10}} \put(10,0){\line(1,0){10}} \put(10,0){\line(1,0){10}} \put(10,0){\line(1,0){10}} \put(10,0){\line(1,0){10}} \put(10,0){\line(1,0){10}} \put(10,0){\line(1,0){10}} \put(10,0){\line(1,0){10}} \put(10,0){\line(1,0){10}} \put(10,0){\line($  $\bigoplus$   $\bigoplus$   $\bigoplus$   $\bigoplus$  100% 2 12:10  $\leftarrow$  $\overline{F}$   $\overline{F}$   $\overline{F}$   $\overline{F}$   $\overline{F}$   $\overline{F}$ 開催中のZoomミーティング \* に参加してください 受信トレイ 医療法人 慶明会おび… 11:01  $\frac{1}{2}$ To: 自分 ~ <u>Zoomミーティングに参加する</u><br><mark>https://us04web.zoom.us</mark> ミーティングID: 1  $\leftrightarrow$  $\left\langle \leftarrow \right\rangle$  $\rightarrow$ 返信 全員に返信 転送  $\triangleleft$ △  $\Box$  $\Box$   $\frac{20}{30\%}$  at  $\Omega$  $\oplus$   $\cong$   $\oplus$  96% 2 16:04 ○ ミーティングを準備しています... 名前を入力してください 名前 キャンセル OK  $\triangleleft$  $\Box$  $\triangle$  and  $\triangle$ 

自分の名前を入力しOKボタンをクリックして下さい URLをクリックすると右記のがめんになります。

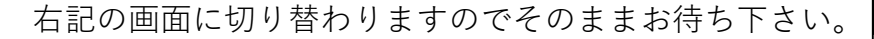

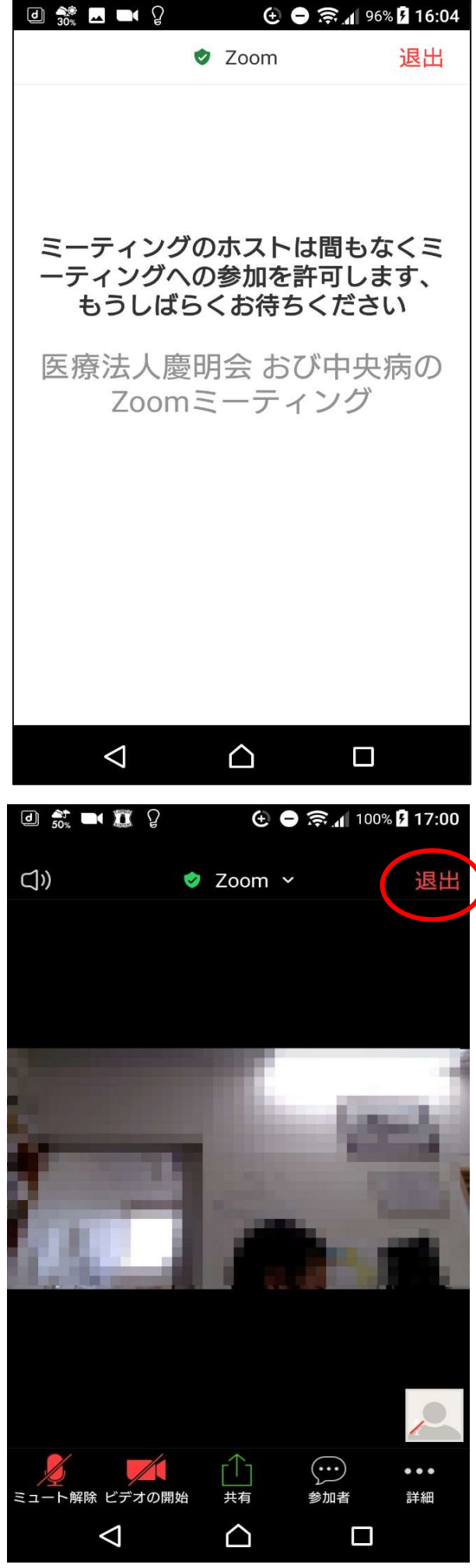

病院より許可がおりると右記の画面にな通話が出来ます。

終了する時は画面右上の【退出】をクリックして下さい。